## **Matriculación de alumnos en el aula virtual.**

Para acceder a las distintas opciones de matriculación debemos entrar en nuestra aula virtual y hacer clic en participantes.

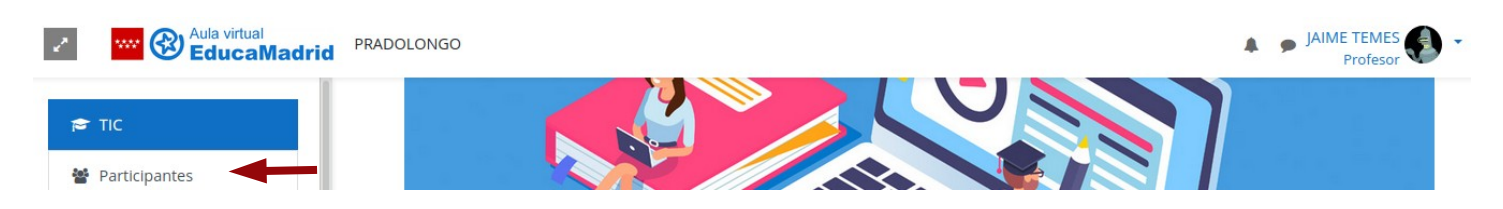

En ocasiones el menú de la izquierda nos aparecerá cerrado. En ese caso debemos hacer clic en la doble flecha situada en la parte superior izquierda para desplegarlo.

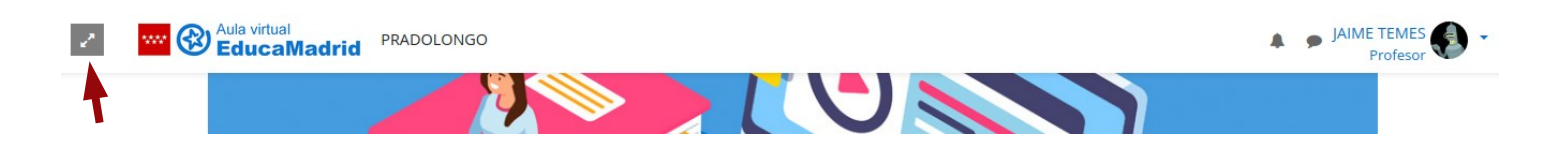

#### **Matriculación manual.**

Una vez dentro de participantes podemos matricular directamente a los alumnos:

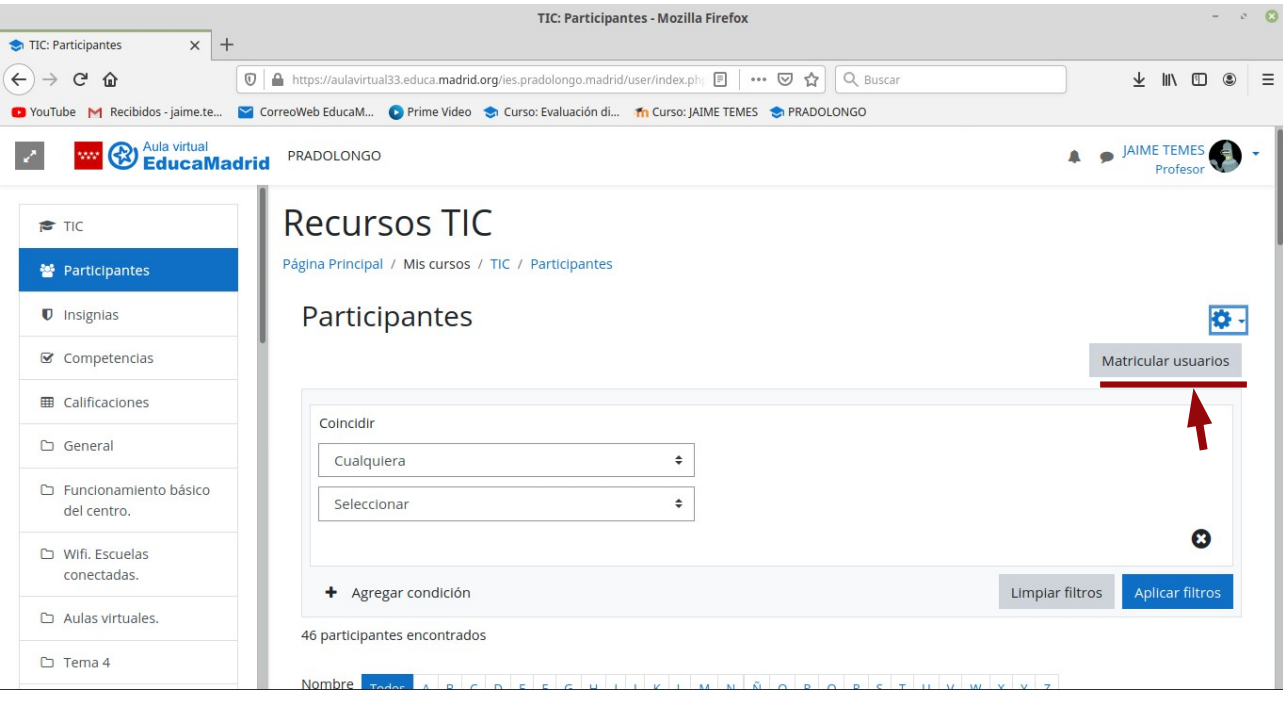

Al seleccionar esa opción nos llevará al siguiente menú:

l,

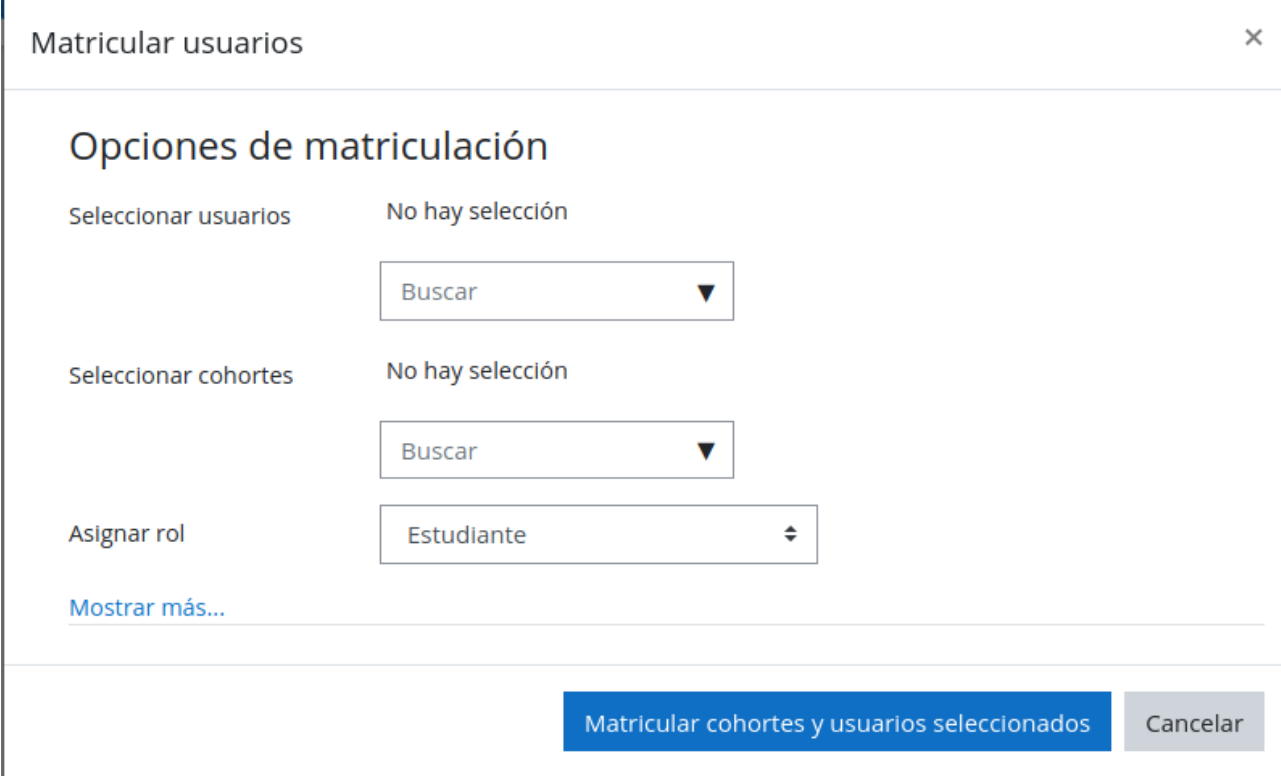

En **seleccionar usuarios** podemos ir metiendo uno a uno los alumnos que queremos matricular. En las carpetas de equipos docentes están los listados de los usuarios de educamadrid. Podemos ir copiando y pegando directamente de ese documento.

La opción **seleccionar cohortes** puede que no esté disponible al inicio de curso. Primero es necesario volcar todos los horarios de los profesores en raíces y normalmente se hace a finales de septiembre o principios de octubre.

Matricular por cohortes es el método más rápido. Al hacer clic en la flecha sale un desplegable como el que se muestra en la imagen.

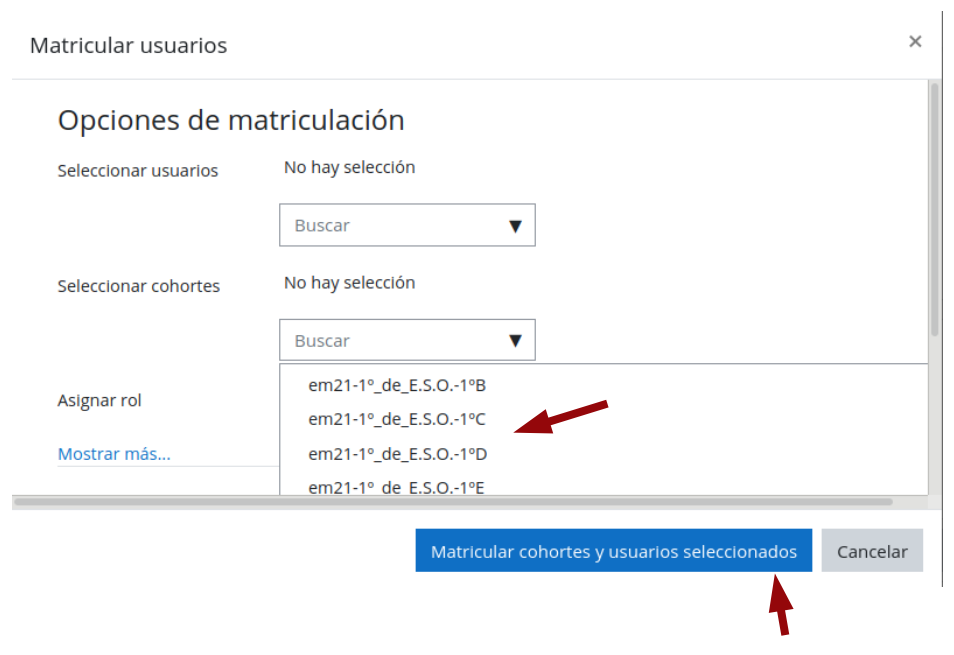

Seleccionamos el grupo que queremos matricular y presionamos en matricular cohortes y usuarios. Automáticamente estarán matriculados todos los alumnos de ese grupo que figuren que en el listado de raíces.

En **asignar rol** elegimos si vamos a matricular a un alumno o a un profesor. Por defecto la opción seleccionada es matricular alumnos.

#### **Auto matriculación y sesión de invitados.**

Si volvemos a la página de participantes y hacemos clic en la rueda dentada de la parte superior derecha nos aparece el siguiente desplegable

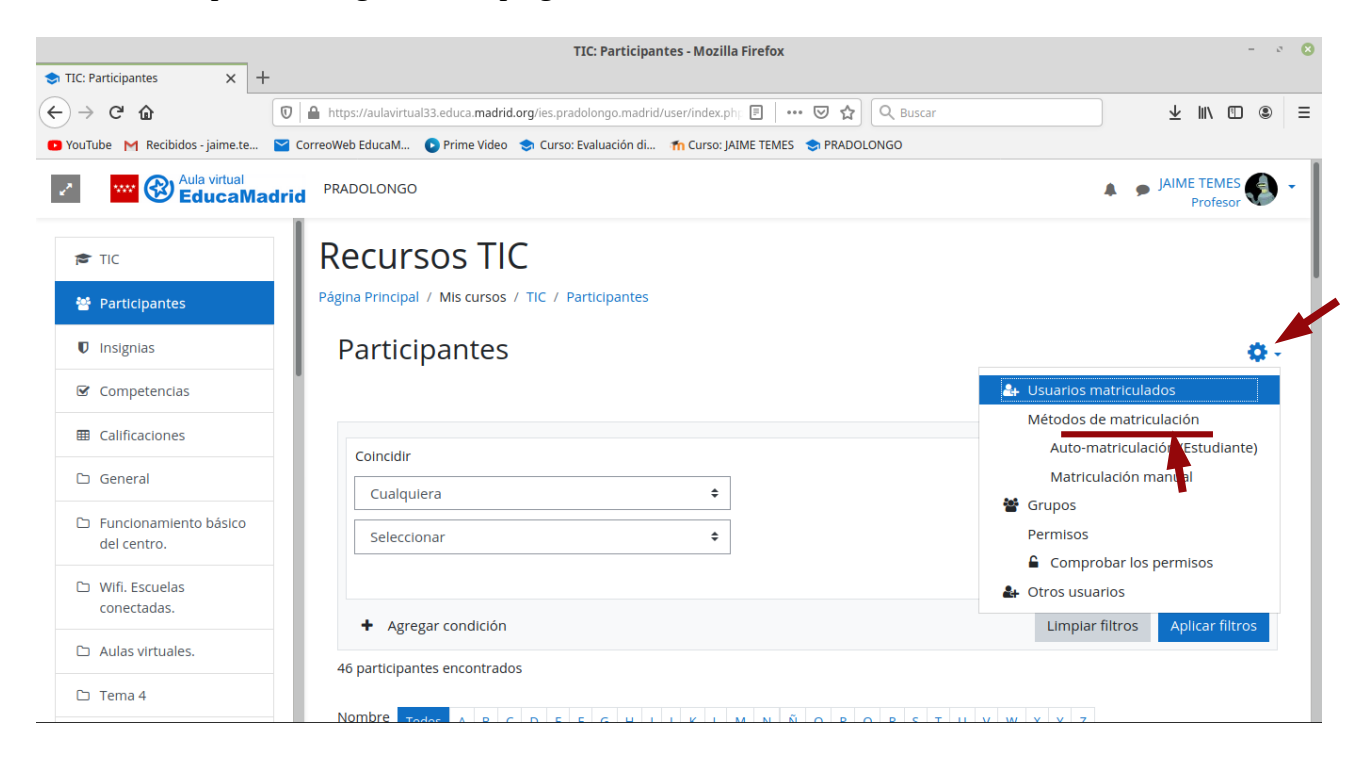

Ahora debemos seleccionar métodos de matriculación, que nos llevará al siguiente menú:

# **Recursos TIC**

Página Principal / Mis cursos / TIC / Usuarios / Métodos de matriculación

### Métodos de matriculación

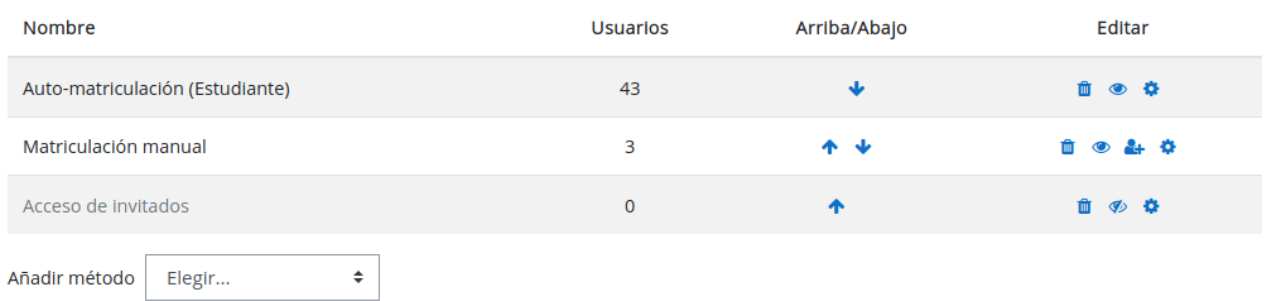

En la *primera columna* tenemos los métodos de matriculación:

**Auto-matriculación:** Es el que habéis utilizado para matricularos en este aula virtual. Es muy recomendable poner una contraseña para que no se pueda matricular cualquiera. También es útil que la contraseña lleve el nombre del grupo para que los alumnos no se confundan.

**Matriculación manual:** Es la explicada en el punto anterior.

**Acceso de invitados:** Permite ver y navegar por el aula virtual y sus documentos pero no realizar entregas, tests,… Es conveniente deshabilitar esta opción que por defecto viene activada. Muchas veces los alumnos se confunden y entran en otras aulas virtuales que no son la suya. Como pueden acceder y ver el aula cuando no pueden realizar entregas suelen pensar que el aula no está funcionando bien, no que se han confundido y están en otra aula virtual.

En la *columna arriba/abajo* seleccionamos el orden en el que se van a presentar las distintas opciones a los alumnos. Para subir o bajar un método de matriculación hacemos clic en la flecha correspondiente.

En la *última columna* podemos editar:

El **cubo de basura** elimina ese método de matriculación.

El **ojo** nos permite elegir si ese método será visualizado o no por los alumnos. Por ejemplo en el acceso de invitados yo tengo el ojo tachado para que los alumnos no puedan ver el contenido de este aula virtual. Haciendo clic sobré él cambia el estado de visible a no visible o viceversa.

La **rueda dentada** nos permite editar el método de matriculación.

Si seleccionamos la rueda dentada para la auto-matriculación accedemos la siguiente página:

# Auto-matriculación

### $\sim$  Auto-matriculación

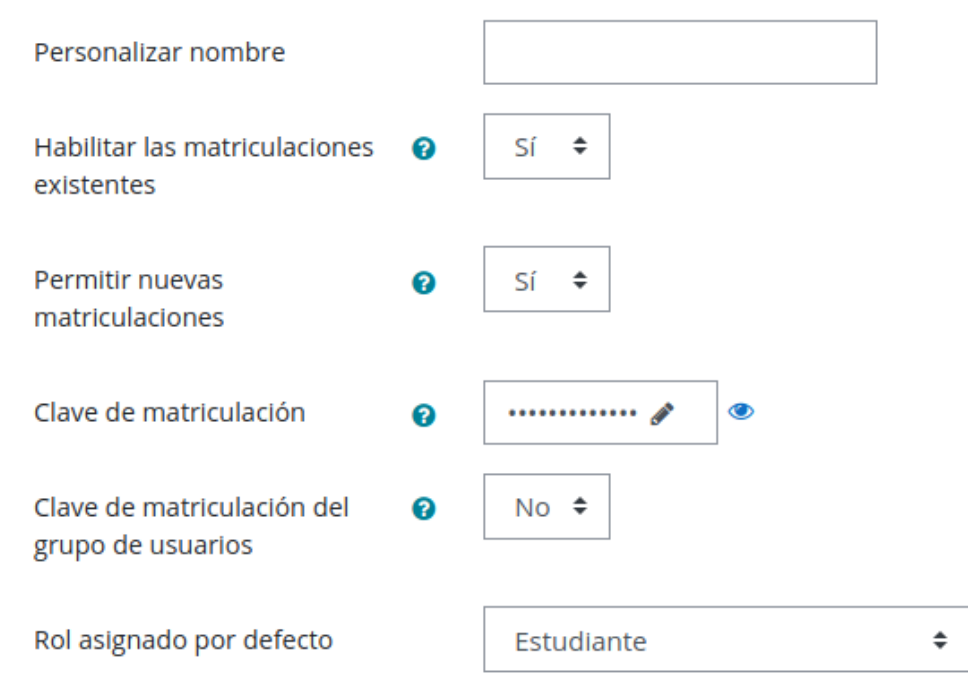

Aquí nos aparece la opción de nombrar al método de matriculación si nos apetece.

*Importante*: nos permite poner una **clave de matriculación** que los alumnos deben escribir para poder matricularse. Por ejemplo para mi asignatura TPR una clave de matriculación puede ser TpR3E\$0A. Es recomendable que la clave incluya el grupo que se va a matricular para evitar posibles confusiones.

**En resumen, cada profesor puede elegir el método de matriculación que mejor le venga, aunque el más recomendable es matricular por cohortes. Si hacemos auto-matriculación importante poner clave de matriculación como se ha indicado. Muy recomendable no permitir que se visualice el acceso a invitados para evitar confusiones.**